## Signing into Zoom (Web and App)

Official Zoom Resources:

<https://support.zoom.us/hc/en-us/articles/201800126-Signing-in-with-SSO>

## **Prerequisites**

- Vanity URL: <https://burrell-edu.zoom.us/>
- Company Domain: **burrell-edu**

## Signing into Zoom on the Web

Follow the provided link to sign into your Zoom account on the web.

- 1. Click here: https://burrell-edu.zoom.us/
	- a. The default browser will open (Chrome/Edge/Firefox) and you will be taken to our Zoom sign in page
- 2. Click Sign in:
	- a. You will be redirected to our Burrell sign in page
- 3. Enter your new email using @burrell.edu, and password

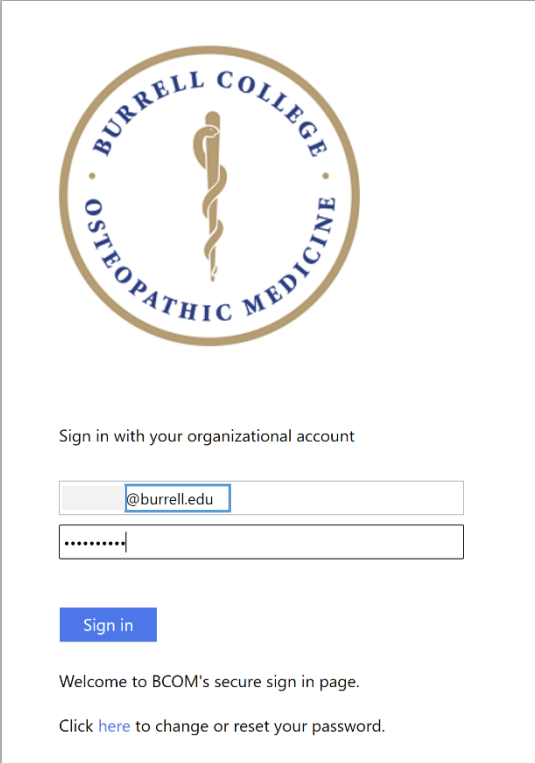

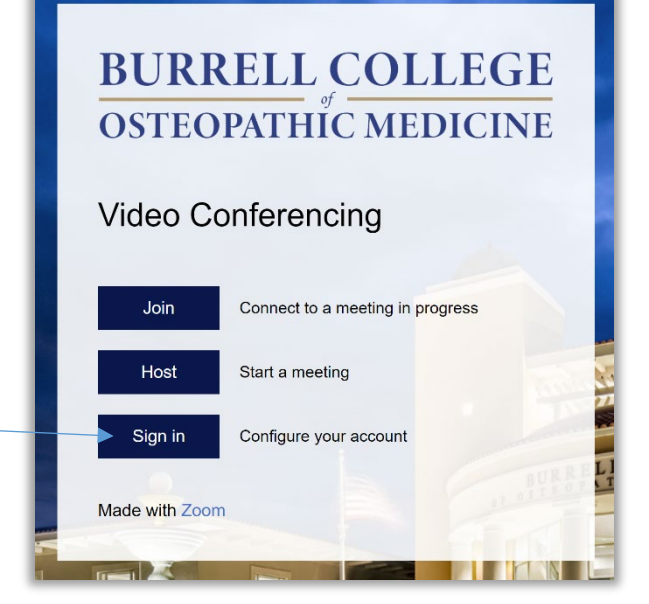

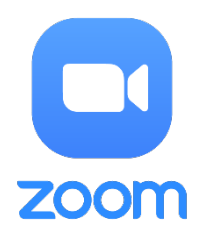

## Signing into Zoom on the App

- 1. Open the Zoom app on your computer
	- a. Click on the Cortana search bar on the bottom left of your computer and search for, and click on, Zoom (you may also click on the Zoom icon on your desktop if you have the shortcut created)
- 2. Click on Sign In

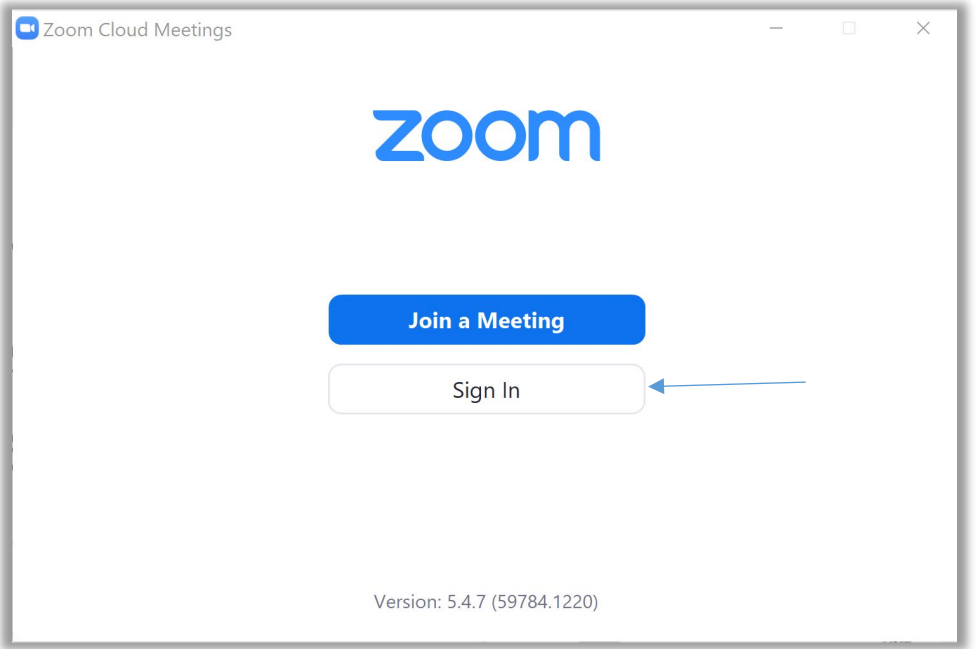

3. Click Sign In with SSO

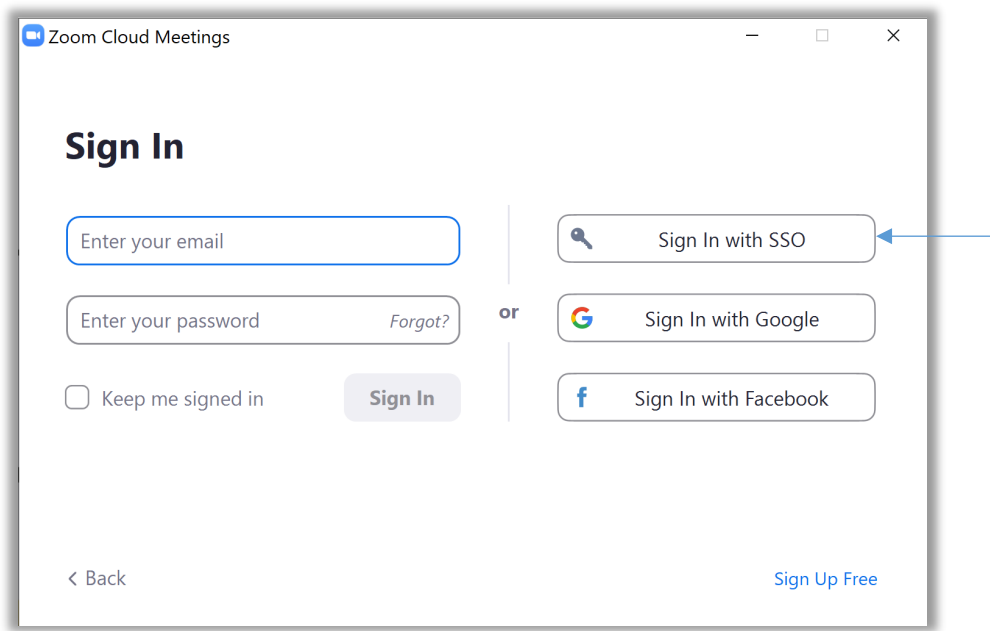

- 4. Enter **burrell-edu** as the company domain
	- a. You will be redirected to our Burrell sign in page

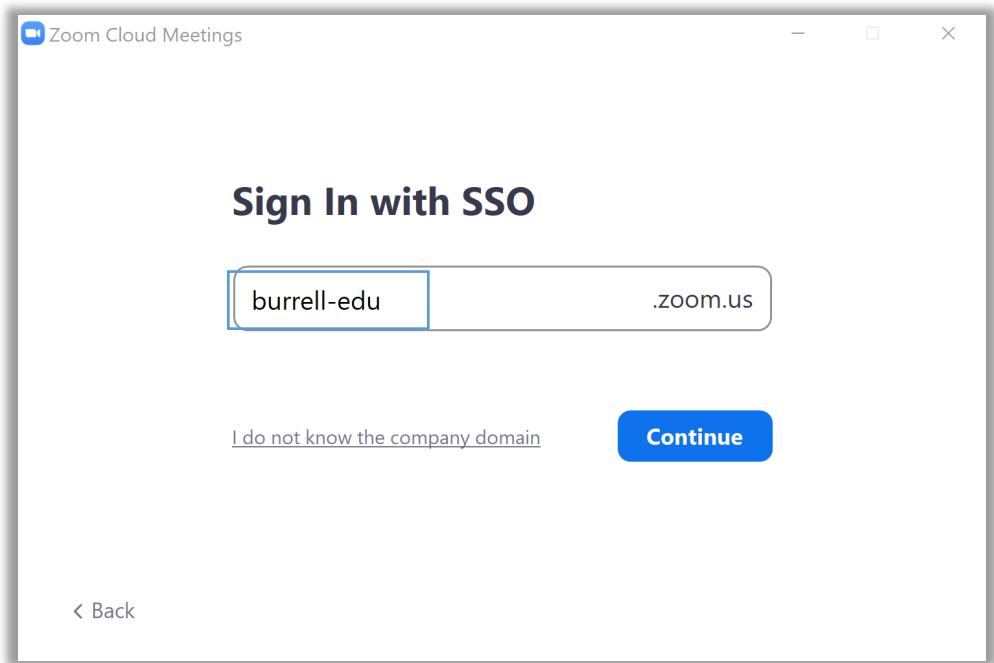

5. Sign in with your new email using @burrell.edu, and password

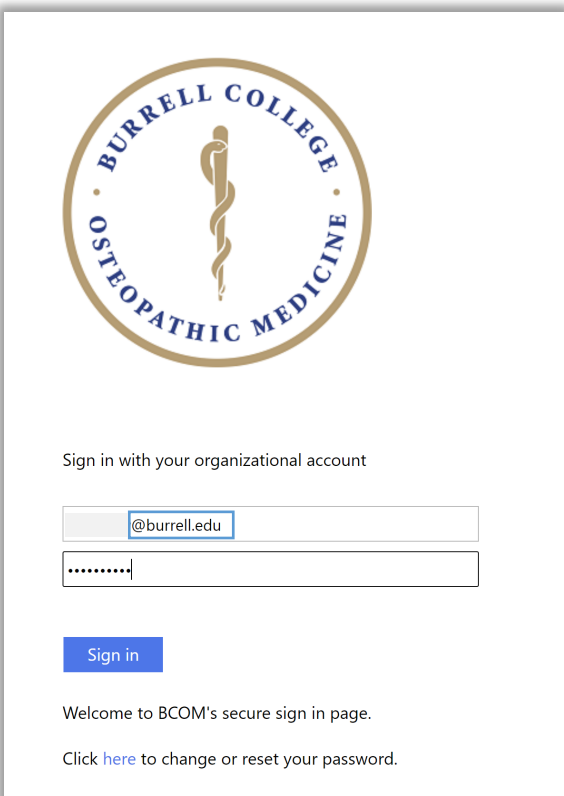

**\*Note: If you are signed into the Zoom app with your old email address (@bcomnm.org) you will need to sign out, then sign back in with your new email address (@burrell.edu). To sign out, open the Zoom app (step 1) > click your initials in the top right corner > click sign out**

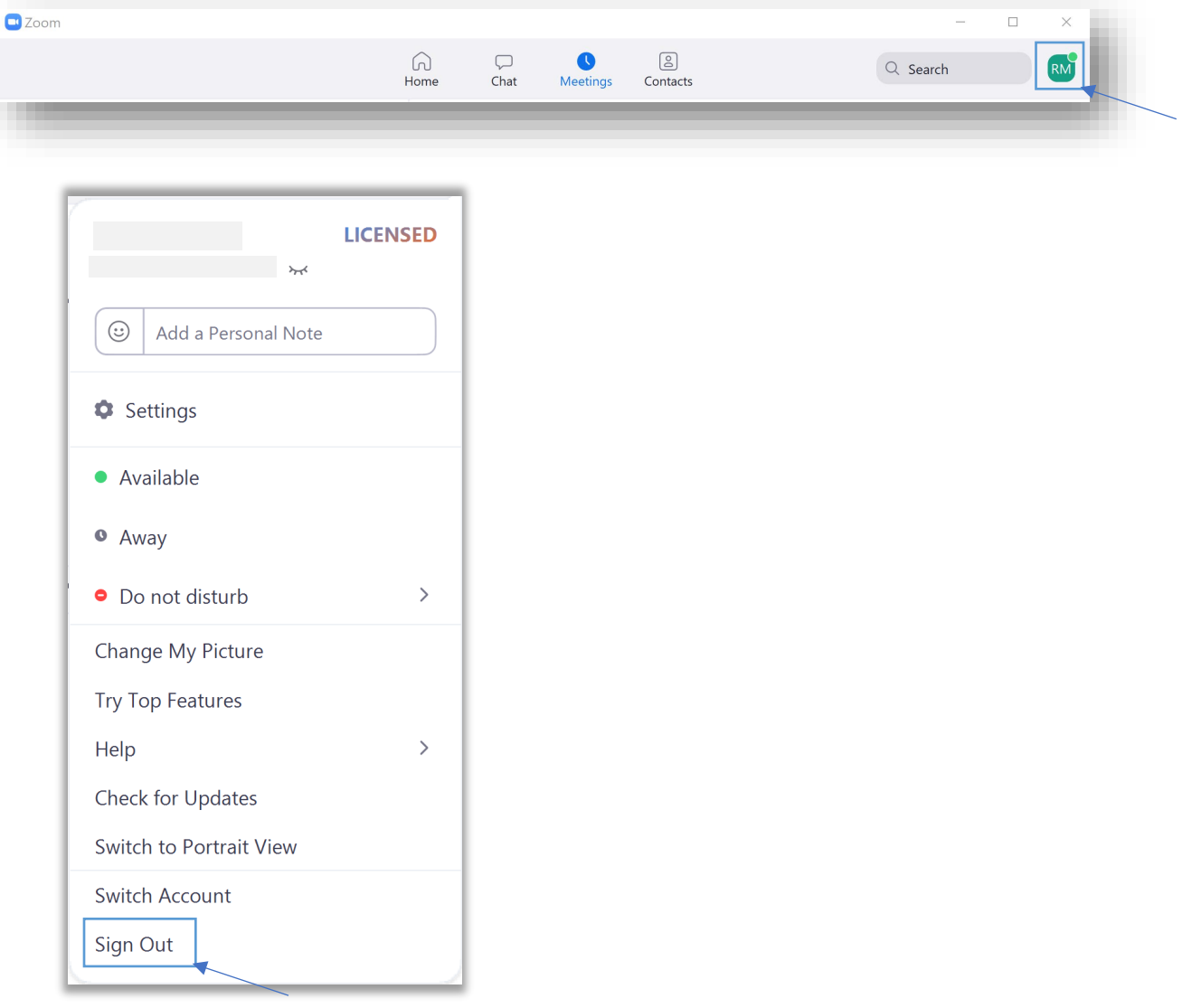